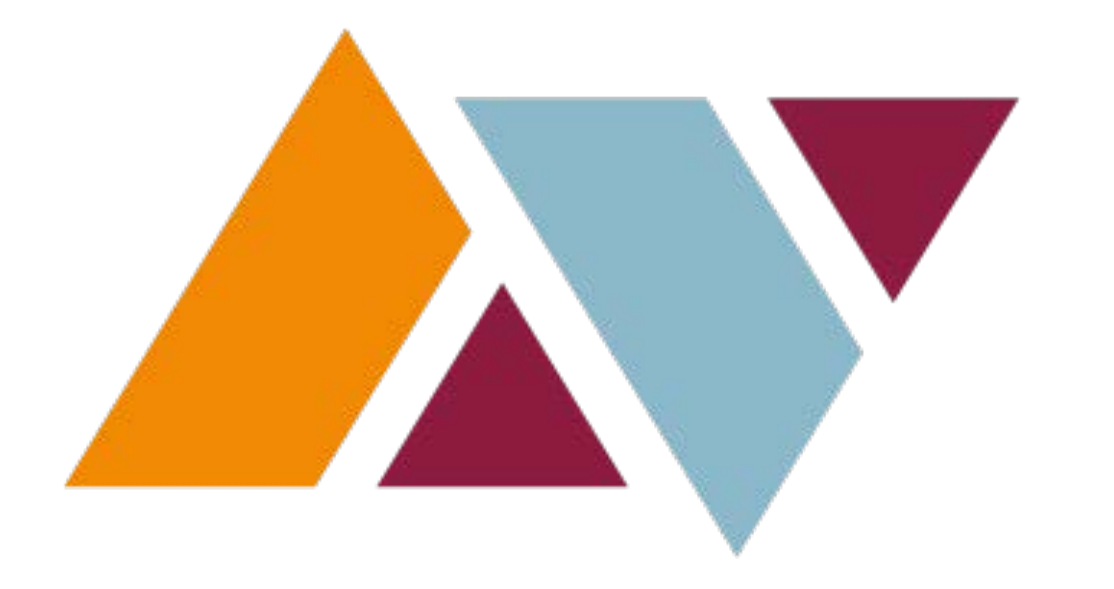

# **ANTELOPE VALLEY COLLEGE**

## **ONLINE BUDGET TRANSFER INSTRUCTION**

*Updated 03.09.17*

## **TABLE OF CONTENTS**

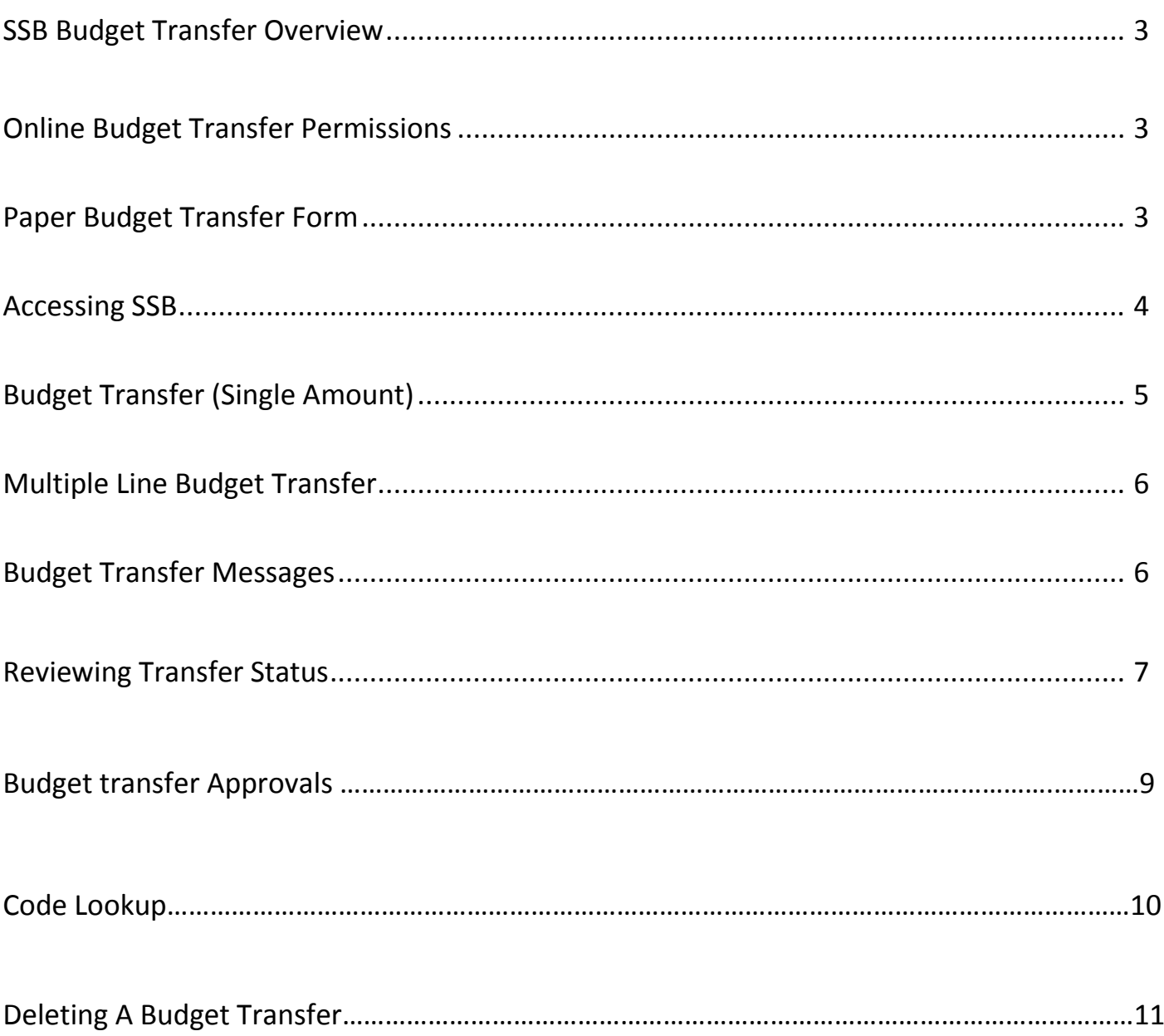

### Note: See Approving Online Budget Transfers Manual for approval process

## **SSB BUDGET TRANSFER OVERVIEW**

#### **Introduction**

Before completing a requisition, the requestor should ensure sufficient budget is in place. Completing a requisition with a deficient budget will only delay processing. If budget is insufficient the requestor should review their total organizational budget to find sufficient funding. Departments may use Self Service Banner ("SSB") to transfer the placement of their existing budget within an organization code. Upon selecting the complete button, the budget transfer request is sent to an approval queue consisting of the dean &/or director and an accounting department representative.

Please note the necessity of a funds transfer is based on the value for the total budget pool. Refer to the SSB Budget Query Training Manual for SSB access, chart of accounts, pooled budgeting and budget query instructions.

## **Online Budget Transfer Permissions**

#### **Allowable Online SSB Transfers**

- Within the fund and organization code that fall under your responsibility
- Within and between the major four-digit account codes beginning with 4, 5 & 6, excluding 4320 & 5200
- Within and between program codes of a particular organization

#### **Transfers Requiring the Use of the Paper Budget Transfer Form**

- Between organization codes
- In or out of 5200 Travel
- In or out of 4320 Lab Fees (Student Material Fees)
- In or out of 7xxx
- In or out of 1xxx, 2xxx & 3xxx (Payroll)
- It is recommended to stay within major account codes (example 5300 to 5100)

#### **Paper Budget Transfer Form**

- **1.** Download the current budget transfer form from the school website <https://www.avc.edu/administration/busserv/budgets>
- **2.** Use for budget transfers that do not fall within the allowable online SSB transfers (see above)
- **3.** Complete all fields and obtain required signatures
- **4.** Indicate whether the budget transfer is permanent or temporary in the appropriate field Permanent: remains in destination FOAP next fiscal year Temporary: returns to original FOAP next fiscal year
- **5.** Submit completed form to the Business Services Department in the administration building
- **6.** WAIT to complete your requisition until you receive an email from Business Services notifying you the budget transfer is complete.

#### **SSB BUDGET TRANSFER OPTIONS**

#### **Budget Transfer Menu Options**

From the SSB main menu select one of the two budget transfer menu options

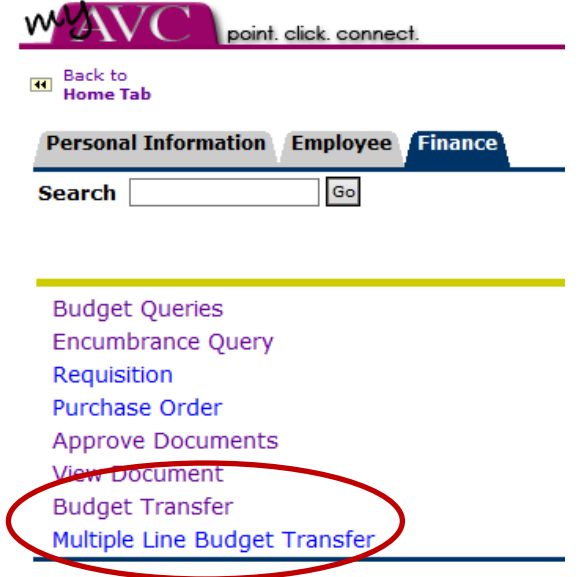

1. **Budget Transfers Menu (Single Amount)** Used to transfer one amount between two FOAP's

#### 2. **Multiple Line Budget Transfer**

Used to transfer varying amounts between multiple FOAP's

#### **Budget Transfer Types**

- 1. **DBP (Permanent Department Budget Transfer)** Funds will remain in destination FOAP next fiscal year
- 2. **DBT (Temporary Department Budget Transfer)** Funds will return to the origin FOAP next fiscal year

## **Budget Transfer (Single Amount)**

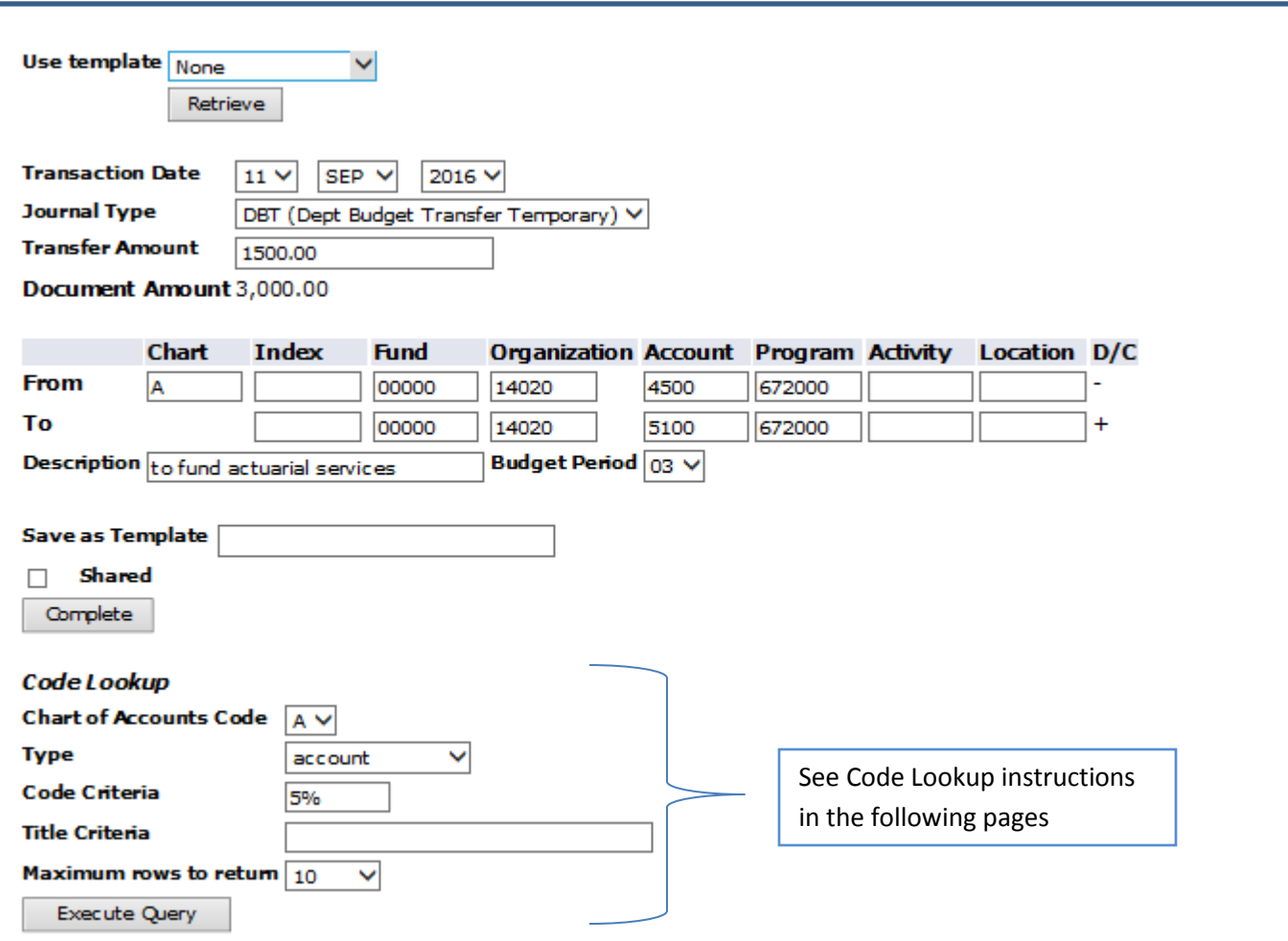

#### **Required Fields**

- Journal Type (DBP or DBT)
- Transfer Amount
- Document Amount will auto populate (Sum of the values on all FOAP lines)
- $\bullet$  Chart = A
- FOAP fields
- Select the Budget Period reflective of the transaction date (1 = July, 6 = December, etc)
- Description
- All other fields should remain blank.
- Select COMPLETE

#### **Please note:**

Transfer at least \$1 more than needed. If the transfer equals the exact amount needed (i.e., the available budget is zero after the transfer is made & the requisition is completed) the requisition will still be deemed NSF (i.e., insufficient funds).

#### **Multiple Line Budget Transfer**

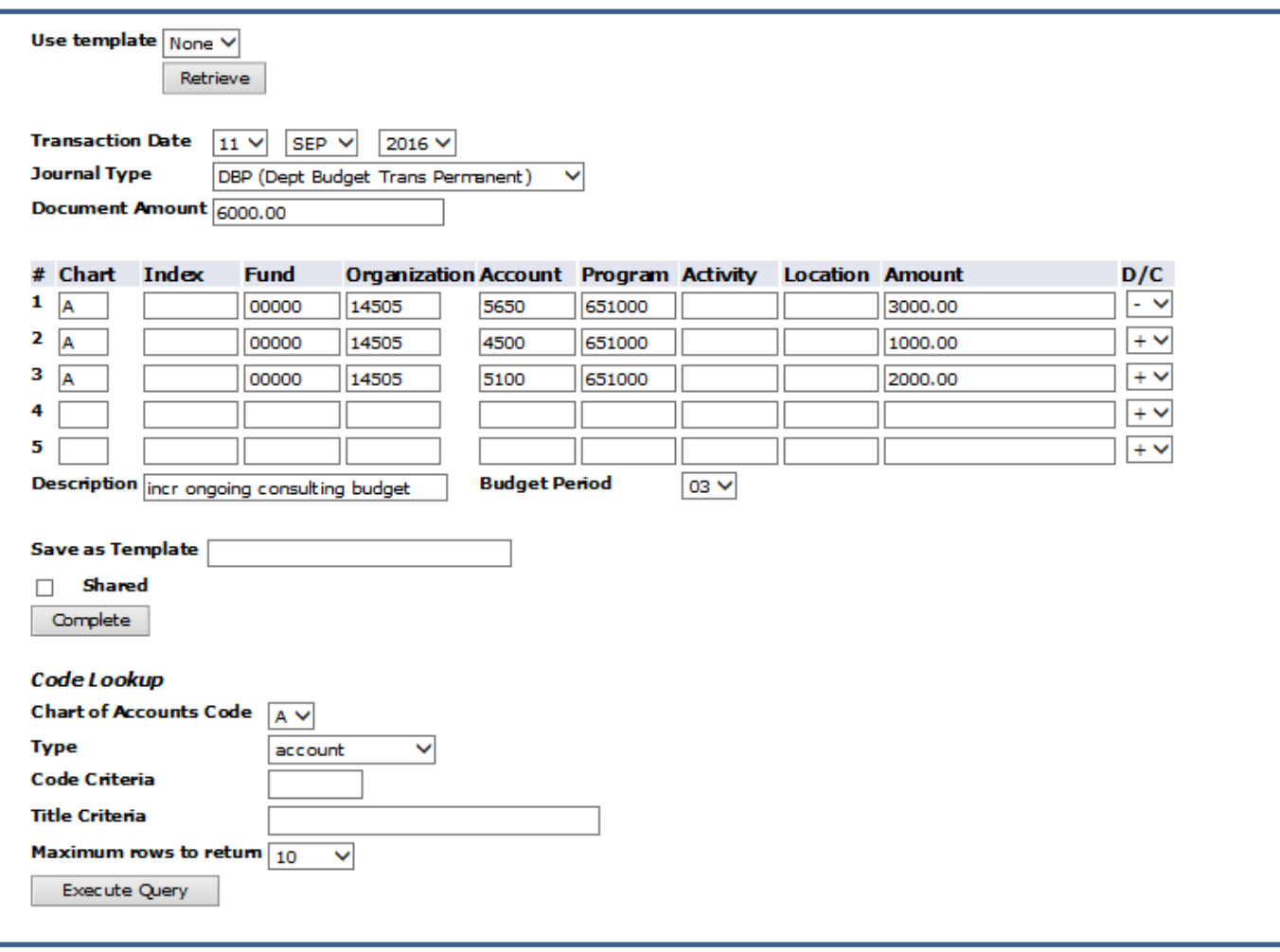

#### **Required Fields**

The Multiple Line Budget Transfer requires the same fields as the Single Amount Budget Transfer option with the following exceptions:

- Document amount must be entered and should equal the sum of the values on all FOAP lines
- Select + to increase or  $a t$ o decrease a particular FOAP in the D/C column

#### **Budget Transfer Messages**

After selecting the COMPLETE button possible messages include:

- 1. Document # created is completed and forwarded to posting process. **PLEASE MAKE NOTE OF THE DOCUMENT # TO REVIEW IT IS PROGRESS THROUGH APPROVAL QUEUES.**
- 2. Template has been saved (name entered in "save as template" field)

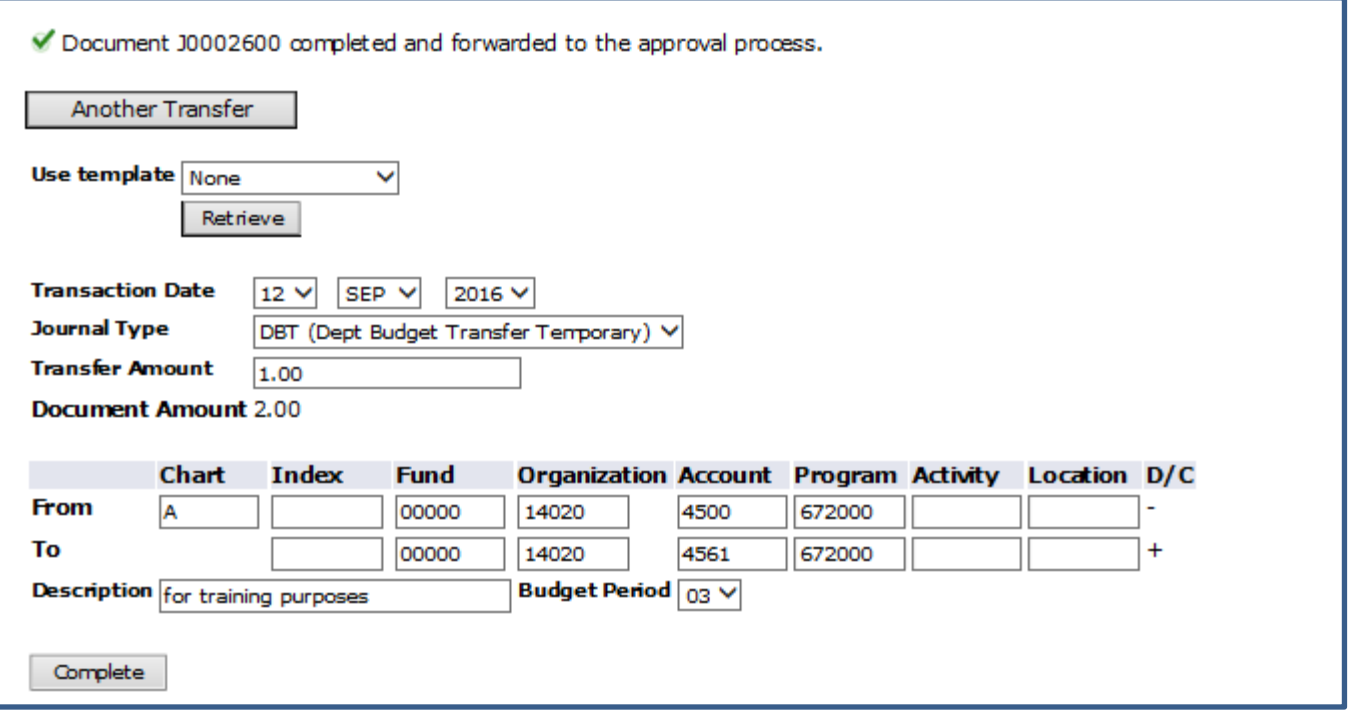

3. If budget is exceeded for a line (the value transferred from the origin FOAP exceeds the available budget. Transfer will not complete until corrected)

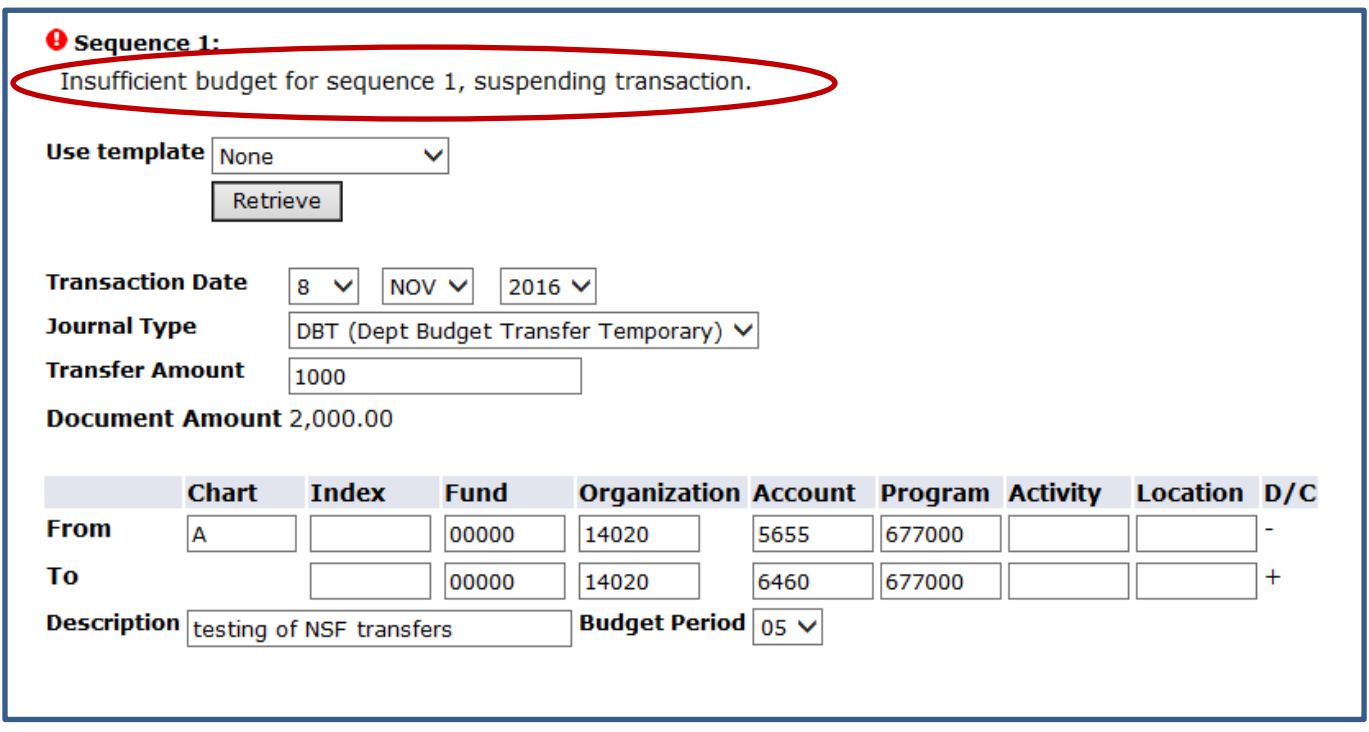

#### **Reviewing Transfer Status**

Transfers will post once all approvals are received. Use the View Document menu option at the bottom of the screen to review the approval status of a transfer.

- 4. Choose type: Journal Voucher
- 5. Document Number: in the document number provided when you completed the budget transfer
- View Document: to review the transaction detail as shown above
- Approval History to review the approval queue status

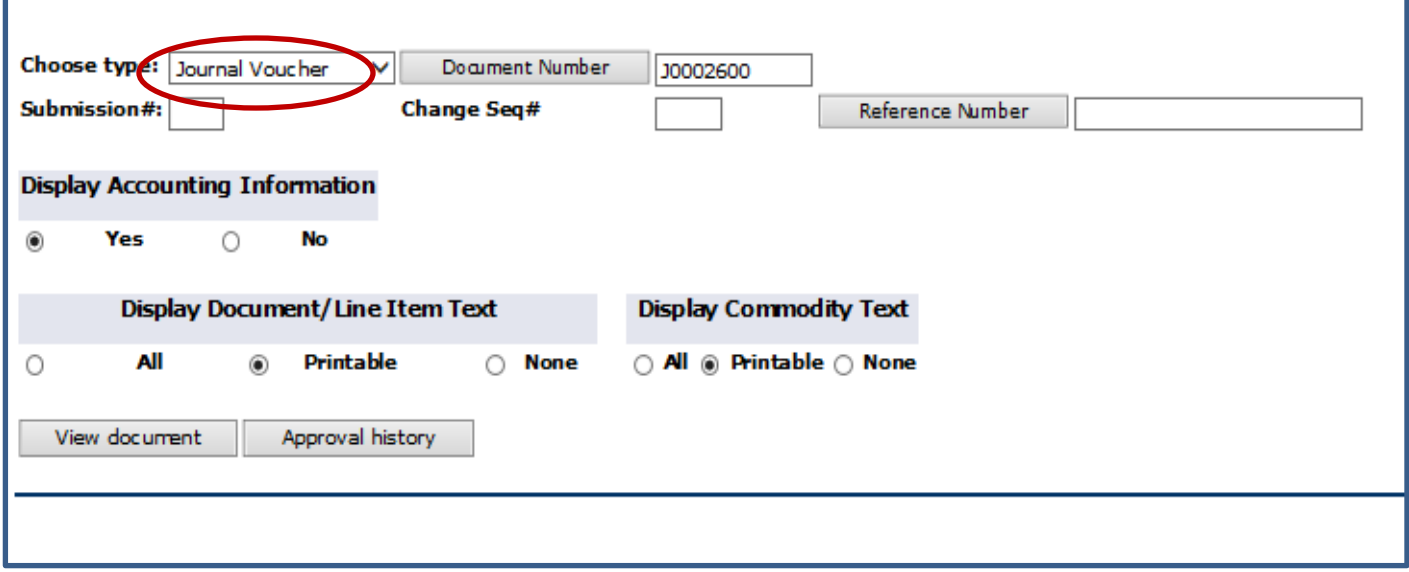

#### Approval History Screen View

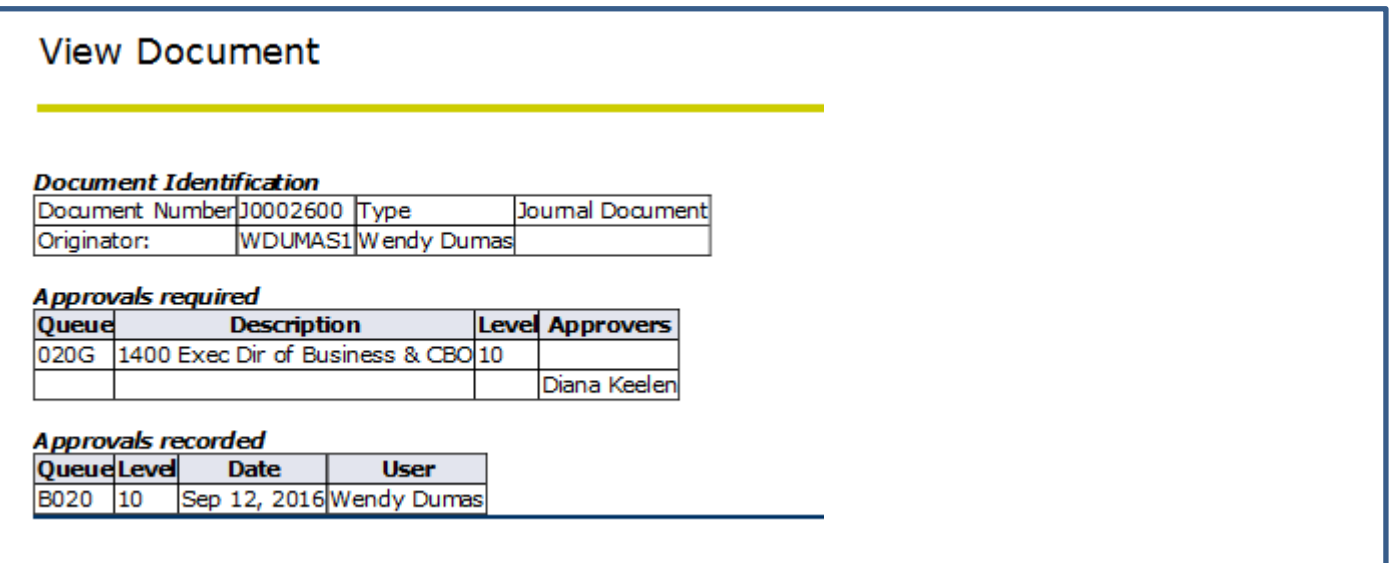

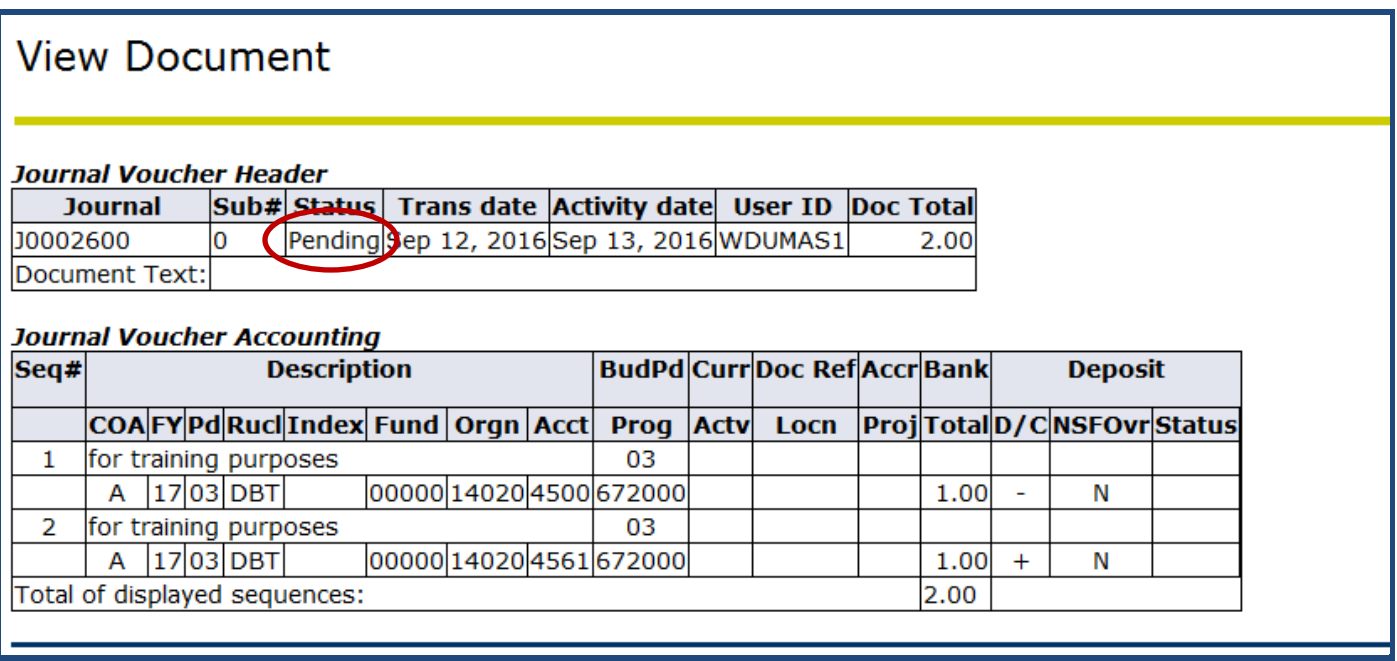

#### **Approving Online Budget Transfers**

• A separate manual, please see the *Approving Online Budget Transfer Instructions,* Which is located on AVC's website

## **Required Approvals**

- Business Services & Dean/Program Manager are included in all transfer approvals; additional approvals are required as follows based on the document amount of the journal. The document amount is the sum of the values on all FOAP lines.
- \$1,000 require VP/Executive Director approval
- \$5,000 requires Executive Director of Business Services approval
- \$25,000 requires president's approval

## **Code Lookup**

The Code Lookup option enables you to search a Fund, Organization, Account, or Program code if you cannot recall what to select.

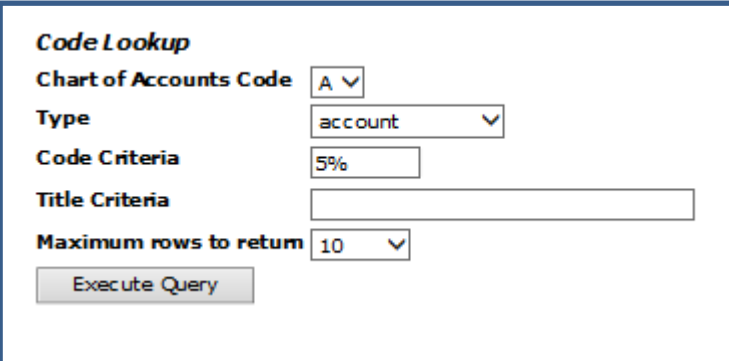

1. Populate fields

Chart of Accounts Code: A Type: select Fund, Organization, Account, or Program Code Criteria: enter a series using a % to limit the search Title Criteria: leave blank Maximum rows to return: Select from drop down menu amount of lines to return

- 2. Select EXECUTE QUERY
- 3. Output is shown below

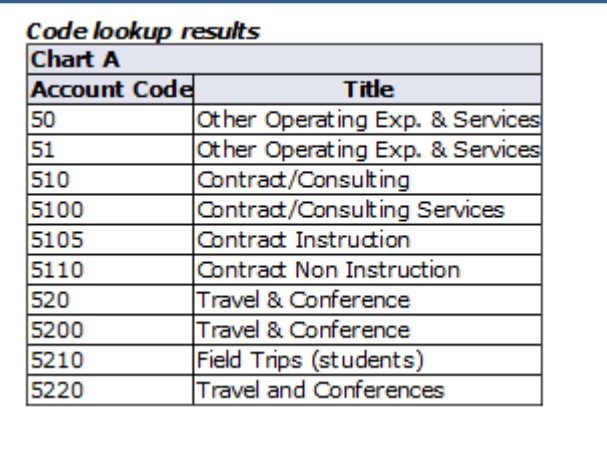

Although you may see codes using various amounts of digits, use the following for FOAP's. Fund & Org = 5 digit code Account = 4 digit code Program = 6 digit code

## **Deleting A Budget Transfer**

A budget transfer can only be deleted if it is still In Process. If a budget transfer has been completed, but not approved, first remove the budget transfer from Approvals in SSB by clicking Disapprove.

- 1. In Banner INB type in FGAJVCQ and enter journal number in Document Number field, then click next block
- 2. Click Record, select Remove

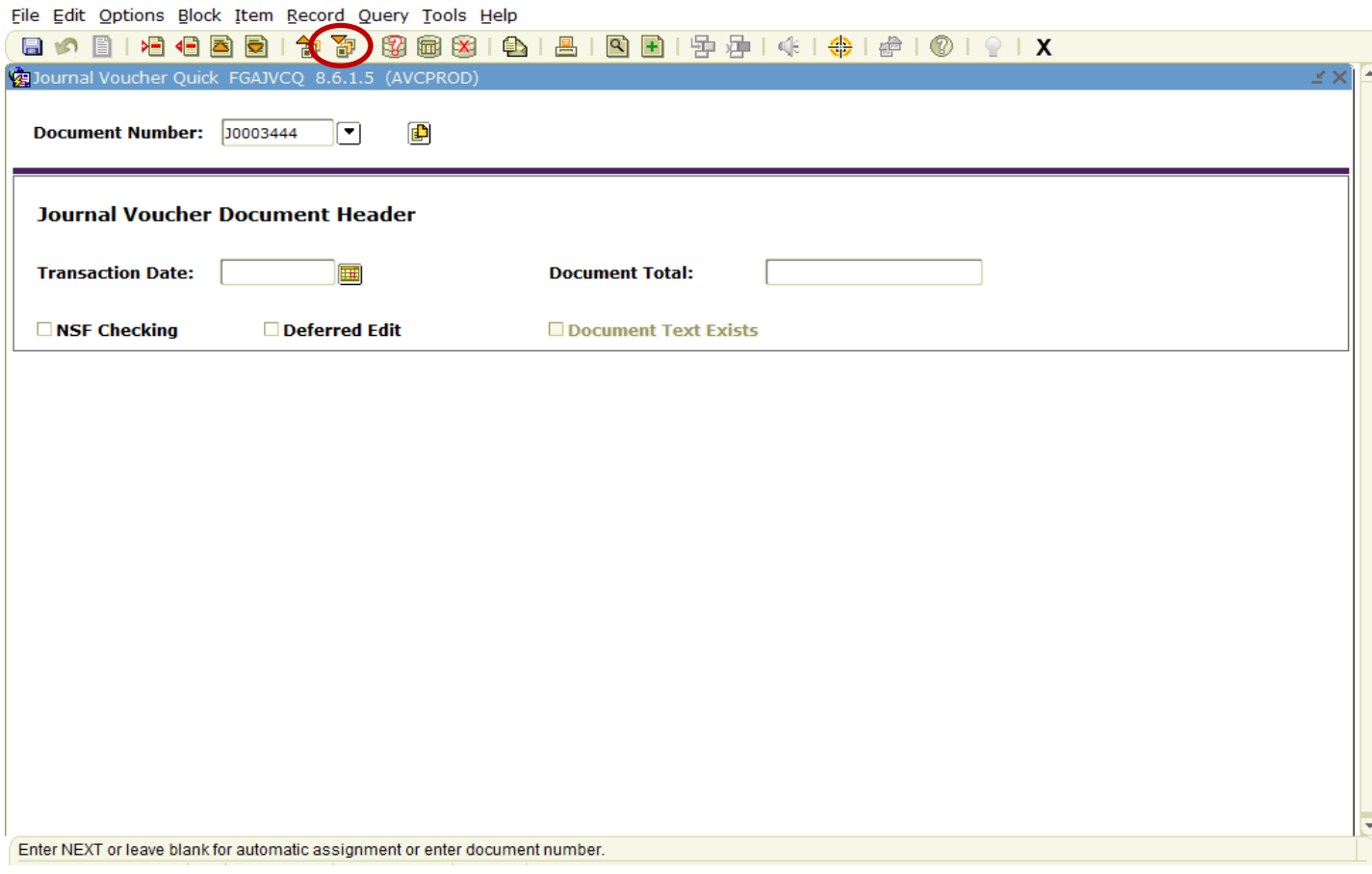

3. Dialog box will appear Click OK

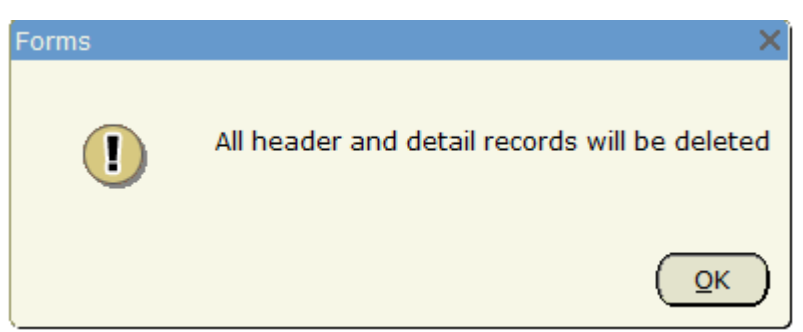

## **Coming Soon**

- VP and President approvals for online budget transfers will not be required
- Executive Director of Business Services approval required for transfer equal to or less then \$10,000